## *PC User Guide*

## *DriveStation Duo*

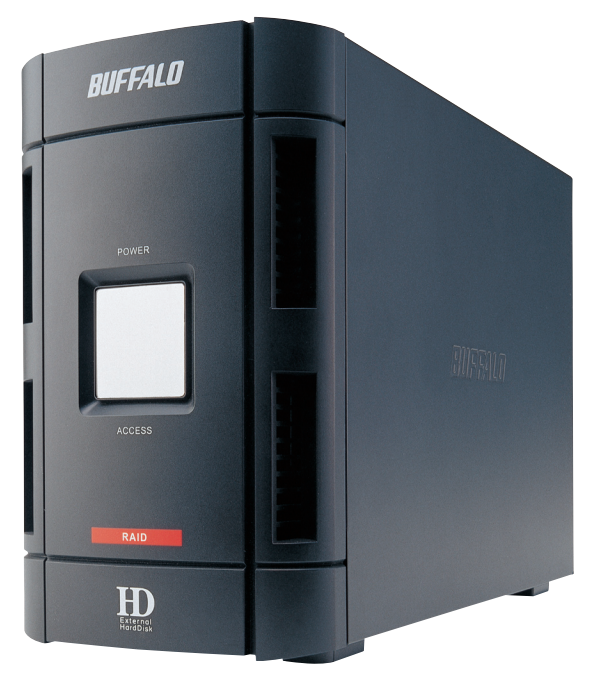

# BUFFALO

## *Package contents:*

- Main Unit (DriveStation)
- Power Cord
- USB Cable
- 1394/FireWire Cable
- DriveNavigator Installation CD
- User Guides

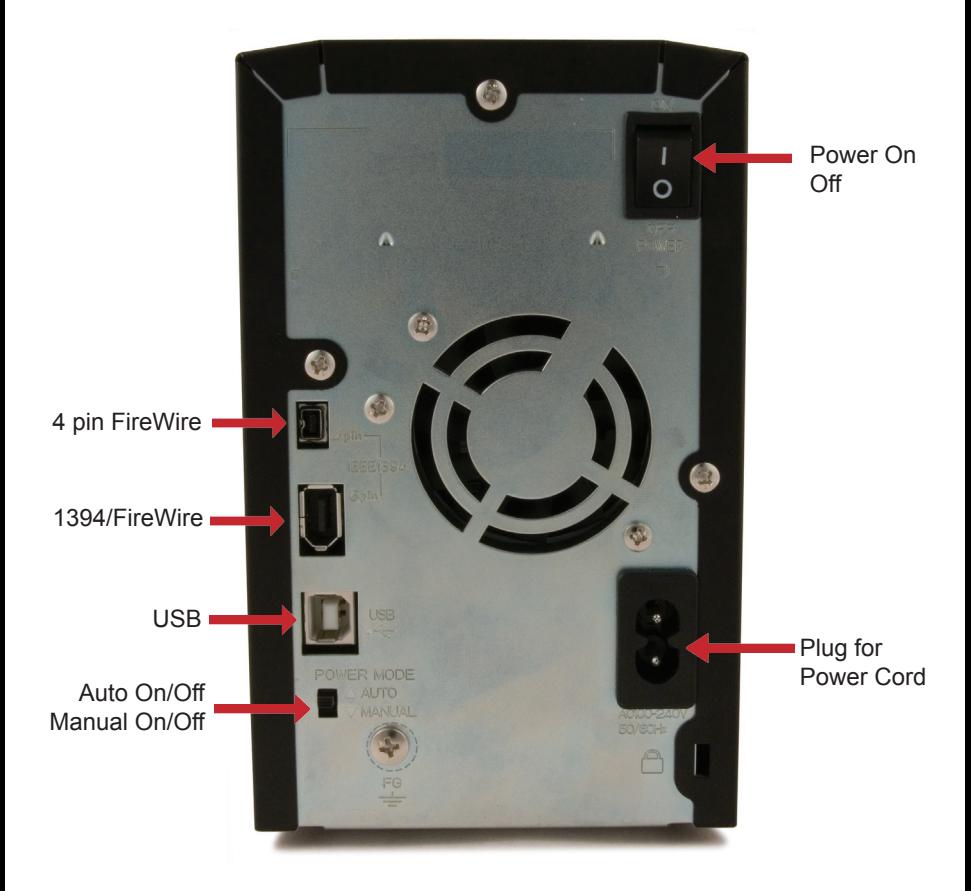

Note: Changing between RAID modes is done with the RAID Utility, included with the software on your DriveNavigator CD.

Congratulations on your new DriveStation Duo! With two separate hard drives inside, the DriveStation Duo gives you many options for large, economical capacity and easy-to-use redundancy.

To begin, insert the DriveNavigator CD in your PC. The setup program will run. Follow the steps to connect your DriveStation Duo.

If the setup program doesn't run automatically, click *Start*, then *Run*, and then type "d:\setup.exe" in the "Open" window. Click *OK*.

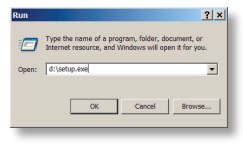

Click *DriveStation Setup Wizard* to begin.

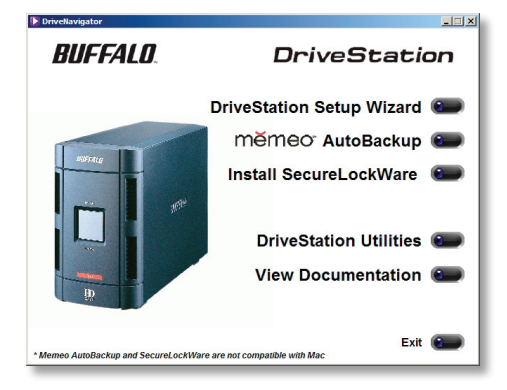

After completing the setup wizard, your DriveStation Duo is installed and ready to use!

By default, your Duo is configured in independent disk mode. This gives you two equally sized drives to use on your computer. For example, a DriveStation Duo 500GB appears by default as two 250 GB hard drives to your computer. If you would prefer a single large drive, or a mirrored RAID pair, you may use the RAID Utility to change your DriveStation Duo's configuration. Turn to the next page for instructions on using the RAID Utility.

Out of the box, the DriveStation is formatted with FAT32, allowing it to be used with most common operating systems. If you're going to use it with programs that generate filesizes larger than 4GB, such as backup software, reformat the DriveStation as an NTFS drive.

The RAID Utility allows you to configure your DriveStation Duo in several modes:

**Independent Disks** - Appears to your computer as two separate hard drives.

**Spanning Mode** - Appears to your computer as one large hard drive.

**RAID 1 Mirror** - Appears to your computer as a single drive. The second drive is an exact copy of the first drive, for redundancy.

Note that changing the mode of the drives in your Duo will erase all data on them! Back up any important data before using the RAID utility.

You may launch the RAID Utility by clicking on *RAID Setup Utility* in the *HD-WIU2* program group.

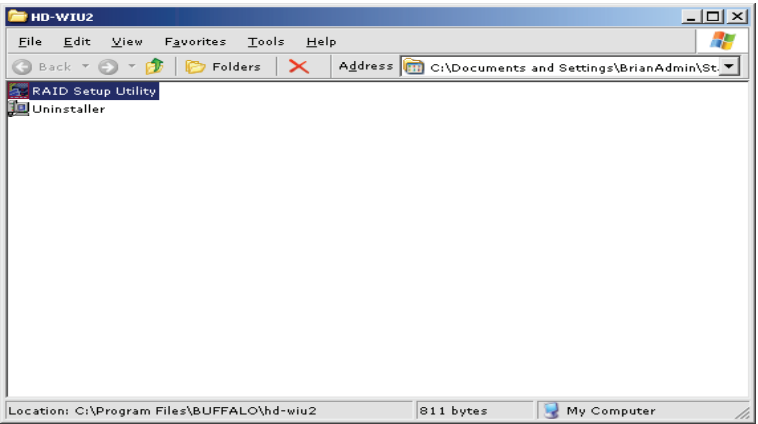

Or, you can launch the program from the Start menu:

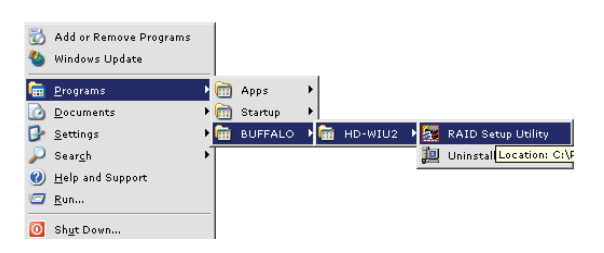

Once launched, the RAID Utility will briefly scan for your DriveStation Duo. This may take a few seconds.

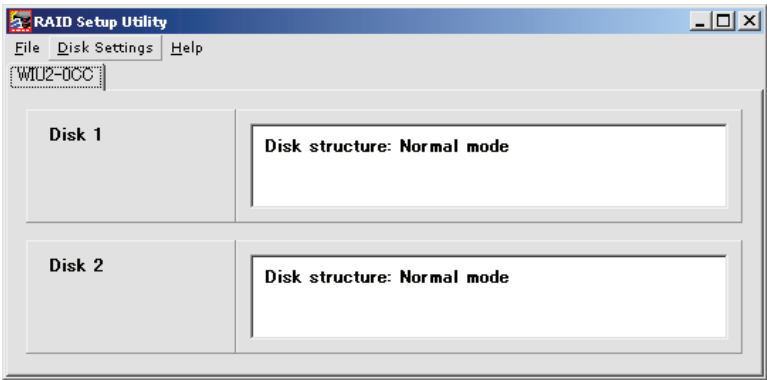

The initial screen will show your configuration. If your Duo is new, it will probably be in Normal mode, with two equally sized independent disks.

To change the RAID mode, click *Disk Setting*s and choose *Change RAID mode*.

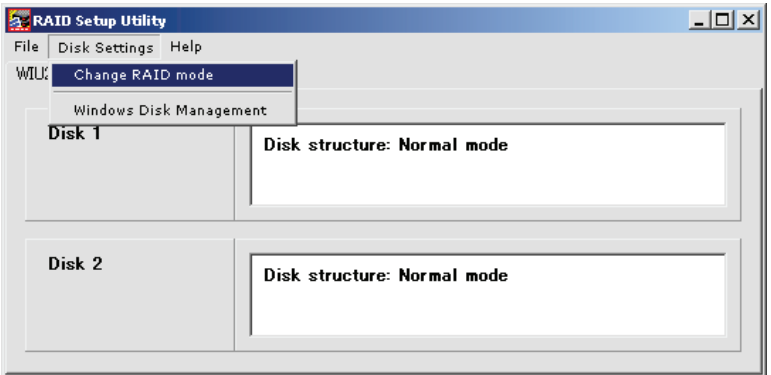

## *Using the RAID Utility*

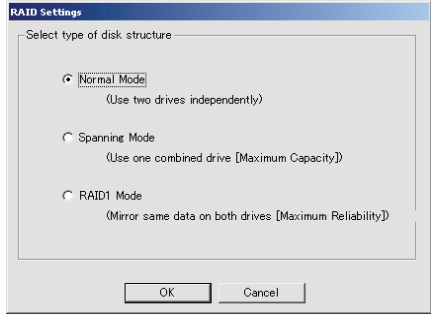

Select the drive structure that you'd like to use. Click *Yes*, *Yes*, and *OK*. Understand that this will erase any data on the drive!

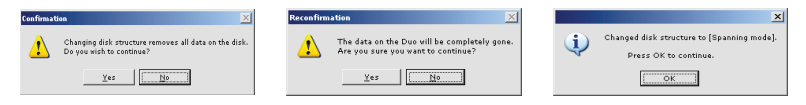

The disk structure will be rebuilt and automatically formatted with FAT32. FAT32 is compatible with Windows PCs, Macs, and Linux. If you would prefer to use NTFS formatted disks, run *Windows Disk Management* from the *Disk Settings* menu. NTFS is recommended for video editing, backup, and other programs that generate files larger than 4GB.

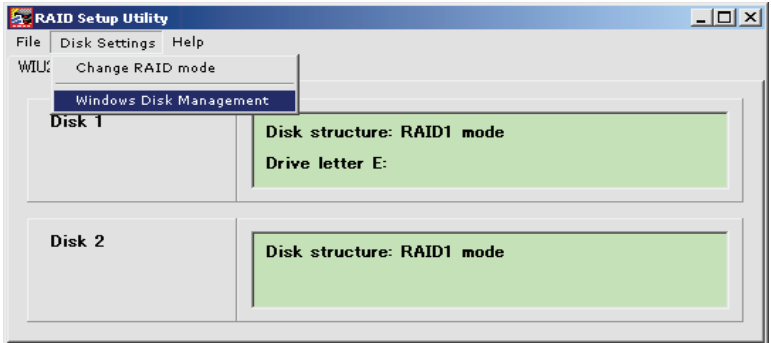

The DriveStation includes several optional disk utilities. To install and use these utilities, insert the CD-ROM that came with your DriveStation into a Windows PC.

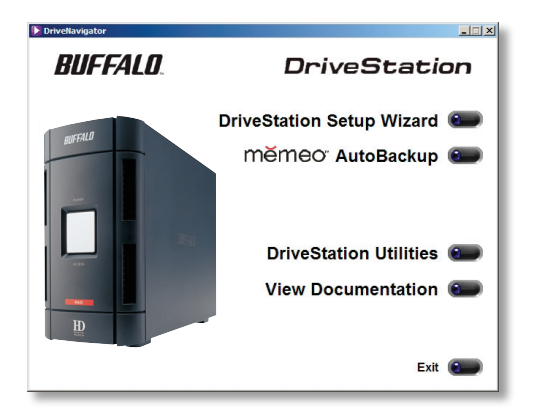

**Memeo AutoBackup** software is available for backing up documents, multimedia files, and other files from your Windows PC to the DriveStation. A license for using Memeo on a single PC or workstation is included with your DriveStation. Please view the memeo documentation for more information on installing and using memeo. As with all backup programs, format the DriveStation with NTFS before use with Memeo backup software.

Other utilities are also available, including:

**Disk Formatter** (for formatting your DriveStation)

**Secure Lock Ware** (for encrypting the data on your DriveStation, preventing the data from being accessed by anyone but you)

To learn more about installing and using these utilities, you may read their documentation by clicking on *View Documentation*.

## *Troubleshooting*

The following is a list of common issues with the DriveStation. Following each issue are possible resolutions.

#### **I see the DriveStation in** *My Computer* **but I cannot access it.**

*The drive requires formatting. Try using the Disk Formatter Utility on the DriveNavigator CD-ROM. Consult the manual for the Disk Formatter Utility for more help. The manual can also be found on the DriveNavigator CD-ROM.*

#### **I cannot see the DriveStation in** *My Computer***.**

*Verify that the POWER light is on. If it is not, then ensure that the power switch is in the ON position.*

*Try toggling the POWER MODE switch right below the power switch. The POWER MODE switch toggles whether the device is powered up via a USB signal ("Auto") or purely based on the power switch's position ("Manual").*

*If you have installed the Power Save Utility, then verify that the DriveStation was not put into power saving mode. Consult the manual for the Power Save Utility for additional help. The manual can be found on the DriveNavigator CD-ROM.*

*Verify that the hard drive inside the DriveStation is spinning. This can be verified by placing your hand on the sides of the case and feeling for a slight vibration. Also, after the DriveStation has been powered on for fifteen minutes or more it will begin to get warm. If neither of the proceeding tests verified that the hard drive is spinning, then please contact technical support for further assistance.*

#### **My backup program can't save files to the DriveStation.**

*Reformat your DriveStation with NTFS. FAT32 is limited to 4GB filesizes.* 

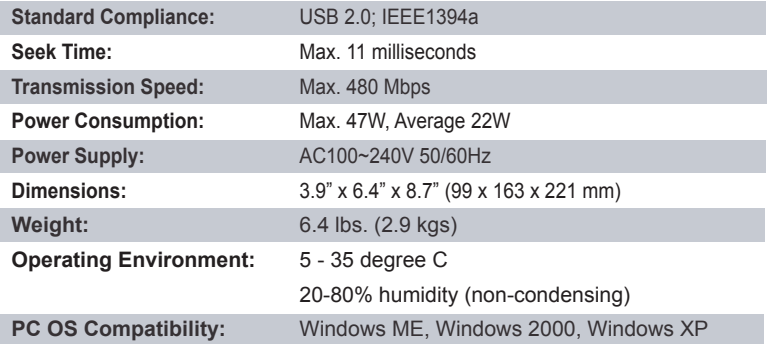

## *FCC Warning*

This device complies with part 15 of the FCC Rules. Operation is subject to the following two conditions: (1) This device may not cause harmful interference, and (2) this device must accept any interference received, including interference that may cause undesired operation.

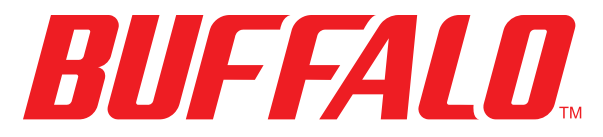

#### http://www.buffalotech.com

*USA/Canada Technical Support* is available 24 hours a day, 7 days a week Toll-Free: 866-752-6210 email: info@buffalotech.com

*Europe Technical Support* is available between 9am-6pm (Monday-Thursday) (GMT) and 9am-4:30pm on Fridays. Phone (UK only): 08712 50 12 60\* Phone: +353 61 70 80 50 Email: helpdesk@buffalo-technology.ie \*Calls cost 8.5p per minute

©2005-2006, Buffalo Technology Inc.